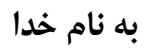

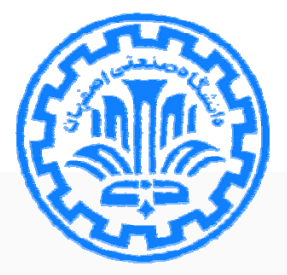

# **راهنماي استفاده از نرم افزار اندنوت**

**نسخه** 7X

## منصوره طباخان' و زهره داش آقا"

تابستان 1398

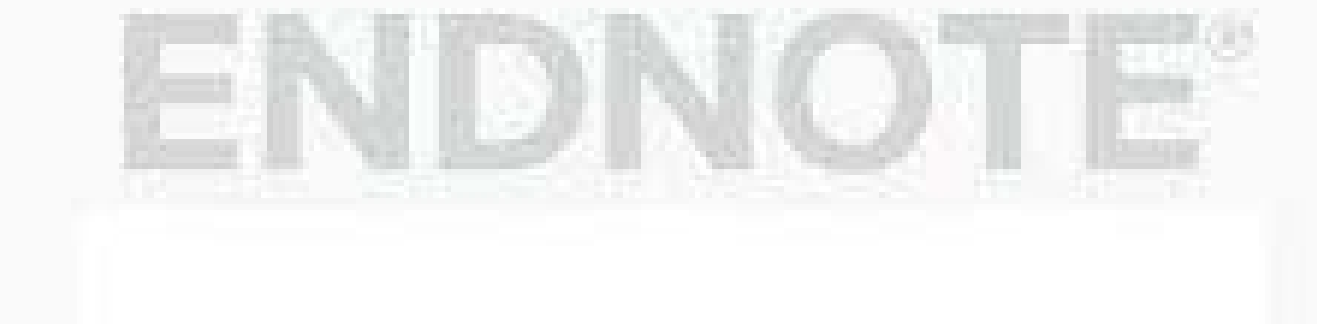

*<sup>1</sup>* infotech@cc.iut.ac.ir

*<sup>2</sup>* Z.dashagha@of.iut.ac.ir

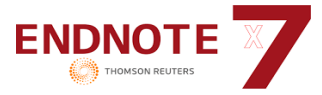

-1 استناد و اهميت آن در آثار علمي -2 آشنايي اجمالي با نرم افزارهاي استناددهي و مديريت اطلاعات علمي -3 معرفي نرم افزار اندنوت و قابليت هاي آن -4 ايجاد يك كتابخانه مجازي به وسيله نرم افزار اندنوت -5 روشهاي ورود اطلاعات در نرم افزار -1-5 ورود اطلاعات به صورت دستي؛ -2-5 ورود اطلاعات از طريق جستجوي آنلاين از نرم افزار؛ -3-5 ورود اطلاعات از طريق جستجو در پايگاههاي اطلاعاتي و انتقال آن به نرم افزار؛ -6 انتخاب قالب (style (منابع -7 ايجاد گروه در اندنوت -8 ضميمه كردن يك فايل -9 جستجو در كتابخانه ايجاد شده -10 استناد به هنگام نگارش و ورود فهرست از نرم افزار اندنوت به ورد -11 وارد كردن قالب هاي جديد به نرم افزار -12 راهنماي مرتب كردن مراجع و رفرنس ها -13 نكاتي در ارتباط با نرم افزار Endnote

منابع و مأخذ

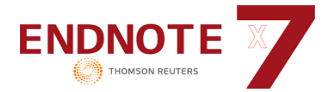

## **-1 استناد و اهميت آن در آثار علمي**

استناد در لغت به معناي چيزي را سند قرار دادن و اشاره به سخن يا سند پيشين است.

چرا استناد مي كنيم؟

هر پژوهشگري براي مستند كردن داده ها و نوشته هاي خود، ملزم به استناد كردن است. همچنين براي تاييد يا رد كردن آثار ديگران بايد به آن استناد كرد. براي آگاهي ساير پژوهشگران از پژوهشهاي انجام شده، بايد استناد كرد. استناد كردن، روشهاي پژوهش، ابزار و نتايج تحقيق ديگران را به پژوهشگر بعدي معرفي مي كند.

#### **-2 آشنايي اجمالي با نرم افزارهاي استناد دهي و مديريت اطلاعات علمي**

مديريت اطلاعات شخصي، در حال حاضر يك حوزة تحقيقاتي در مطالعات اطلاعرساني ميباشد. نرمافزارهـاي كـاربردي متفاوتي براي مديريت اطلاعات شخصي طراحي شده است كه با استفاده از آنها، ميتوان يك كتابخانه مجازي ايجـاد و اطلاعـات كتابشناختي منابع و مآخذ مورد استفاده در تحقيقات خود (رفرنسها) را ذخيره، سازماندهي و مديريت كرده و آنهـا را در يـك فرمـت نوشتاري استاندارد ذخيره نمود. برخي از اين نرم افزارها عبارتند از: اندنوت، منـدلي، زوتـرو، پروسـايت و ... . هـر يـك از ايـن نـرم افزارها، ممكن است در محيط وب يا به صورت آفلاين و نسخه دسكتابي امكان استفاده را براي كاربران خود فراهم كنند.

مهمترين ويژگي اين نرم افزارها اين است كه ميتوان سبك، شيوه و فرمت (Style (رفرنس نويسي را عوض كـرد تـا در وقت پژوهشگر صرفهجويي گردد. منظور از Style، فرمت رفرنس نويسي است كه در نوشتن پايان نامه يا مقاله استفاده ميشود. در موارد بسياري محققان بعد از نوشتن يك كتاب يا مقاله، نياز دارند مقالههايي كه قبلا استفاده كردهاند را مجددا بازيابي كنند ولي به خاطر حجم انبوه اطلاعات ذخيره شده، جستجو در آنها بسيار مشكل است. لذا استفاده از نرم افزارهاي مديريت اطلاعـات شخصـي كمك ميكند تا بتوان متن كامل مقالات را همراه با اطلاعات كتابشناختي آنها به صورت ساماندهي شده ذخيـره كـرد تـا بازيـابي مجدد آنها به آساني صورت گيرد.

هر يك از اين نرم افزارها، مزايا و معايب خود را دارند و هر فرد بر اساس سليقه خود مي تواند نرم افزار مورد علاقه خـود را انتخاب كند.

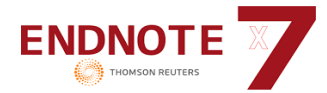

## **-3 معرفي نرم افزار اندنوت و قابليت هاي آن**

اين نرم افزار بهعنوان يك ويرايشگر كمكي براي پردازشگر word عمل كرده و فرايند مقاله نويسي را تسـهيل مـيكنـد. فايلهايي كه توسط اين نرم افزار توليد ميشوند با پسوند enl. ذخيره ميگردند.

نرم افزار اندنوت برنامهاي است كه اطلاعات كامل كتابشناختي منابع و مآخذ پژوهشي و همچنـين اطلاعـات مربـوط بـه تصاوير، جدولها، نمودارها، نقشهها، معادلههاي رياضي و غيره را به صورت يك پايگاه داده ثبت و ذخيره ميكند و امكان مديريت، مرتب سازي و جستجوي اطلاعات كتابشناختي منابع و مĤخذ را فراهم ميكند.

به طور كلي با EndNote ميتوان يك كتابخانه ديجيتال شخصي از اطلاعـات تشـكيل داده و بـا وارد كـردن اطلاعـات كتابشناختي منابع و ماخذ مورد استفاده در يك محيط يكسان، قابليت جستجو و بازيابي را براي آنها فراهم نمـود. ويژگيهـاي كلـي اين نرم افزار عبارتند از:

- جستجو، جمعآوري و انتخاب اطلاعات
	- به اشتراك گذاشتن اطلاعات
		- سازماندهي اطلاعات
	- بازيابي مجدد اطلاعات ذخيره شده

#### **شعار** Endnote **:**

در حالي كه مينويسيد استناد كنيد (CWYW( Write You While Cite

از ديگر امكانات اين نرم افزار، ارائه بيش از 3000 فرمت (style (استاندارد بين المللي استناددهي است. در حال حاضر، امكان اضافه كردن ساير فرمتها به آن نيز وجود دارد.

EndNote محصولي از شركت Thomson است كه در دو نسخه ارائه شده: نسخة وب، نسخة روميزي (Desktop(. شـايد يكي از دلايل رايج تر بودن اندنوت، تعقل آن به شركت معتبر تامسون است كه پايگاههاي مختلفي مثـل science of web را ارائه مي دهد. بنابراين در اين راهنما به معرفي نسخة روميزي اين نرم افزار پرداخته مي شود.

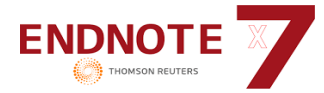

**-4 ايجاد يك كتابخانه مجازي به وسيله نرم افزار اندنوت** 

براي استفاده، نسخه اي از نرم افزار را كه دسترسي داريد، نصب نماييد. در اين جـزوه آموزشـي، نسـخه 7X از نـرم افـزار Endnote توضيح داده مي شود.

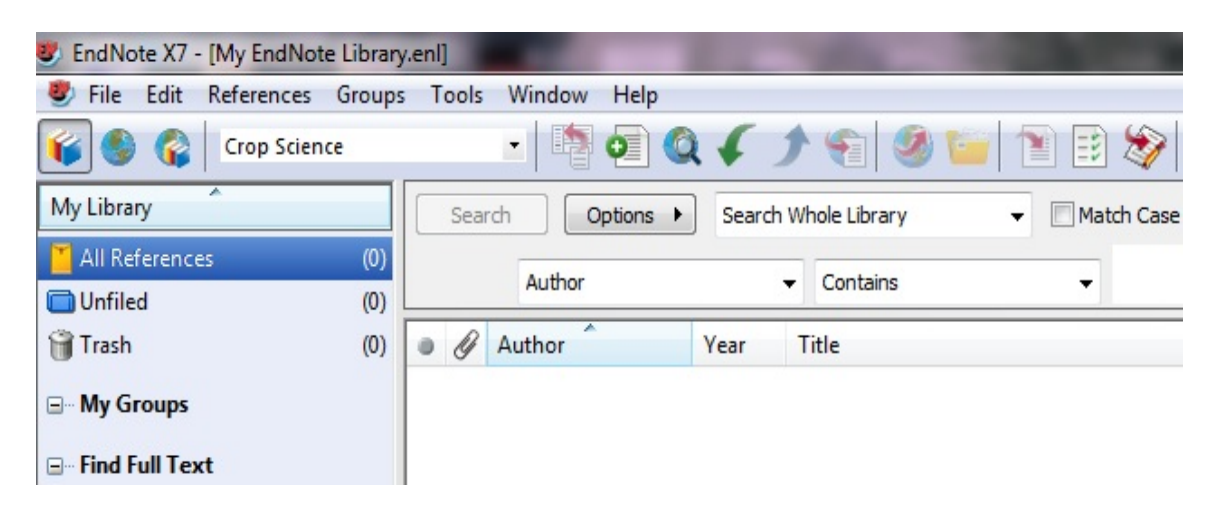

پس از نصب نرم افزار مي توان با انتخاب گزينه File و سپس New، يك كتابخانه مجازي ايجاد و اطلاعات منابع مورد استفاده را در آن وارد نمود.

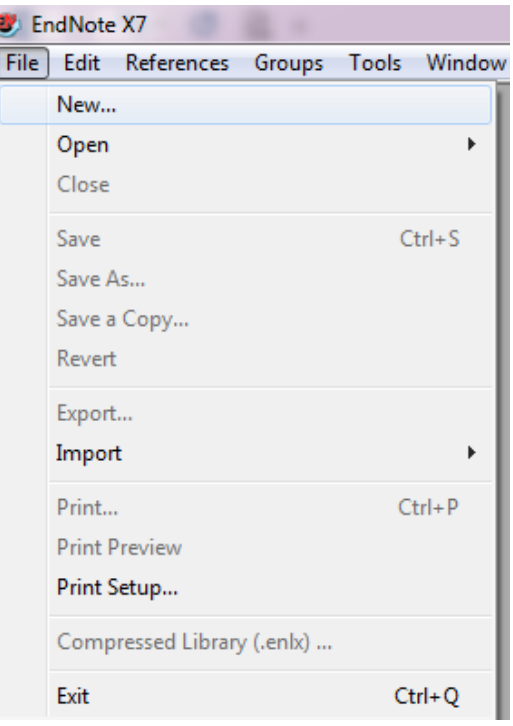

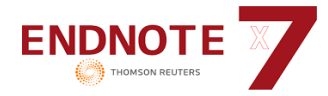

## **-5 روشهاي ورود اطلاعات در نرم افزار**

براي وارد كردن اطلاعات در اين نرم افزار چندين روش وجود دارد:

- ورود اطلاعات به صورت دستي؛
- ورود اطلاعات از طريق جستجوي آنلاين از نرم افزار؛
- ورود اطلاعات از طريق جستجو در پايگاههاي اطلاعاتي و انتقال آن به نرم افزار؛

**-1-5 ورود اطلاعات به صورت دستي:** براي وارد كردن اطلاعات به صورت دستي بايـد از منـوي References ،

گزينه Reference New را انتخاب و يا از كليد ميانبر N+Ctrl استفاده نمود.

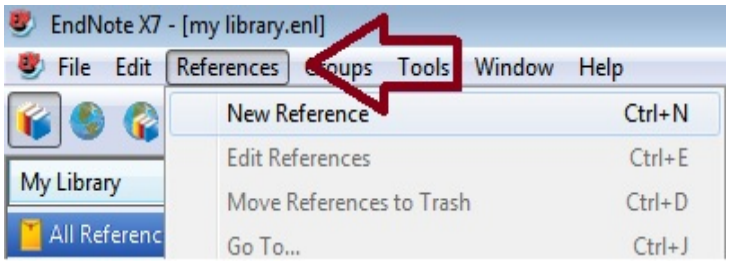

در قسمت Type Reference، نوع مدركي كه به عنوان مأخذ در نظر گرفته شـده را بايـد مشـخص كـرد (كتـاب، مقالـه، عكس، پايان نامه، گزارش، آدرس وب سايت و ...). چنانچه اطلاعات رفرنس مورد نظر مربوط به يك كتاب است گزينه book، اگر مقاله ژورنالي است گزينه Article journal و چنانچه اطلاعات يك پايان نامه اسـت گزينـه thesis انتخـاب شـود. در مـورد انـواع مدارك ديگر بسته به نوع آن، گزينه مورد نظر انتخاب گردد.

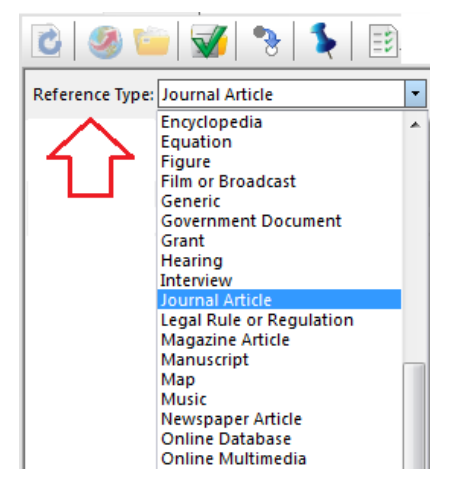

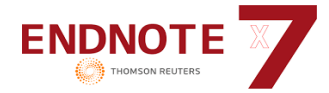

سپس اطلاعات مورد نظر را در فيلدهاي مربوطه وارد نمود. (الزامي ندارد كه همه فيلدها پر شود). با بستن پنجره، دادههـا بصورت خودكار ذخيره ميشوند.

در قسمت Author، اسم نويسنده را وارد كنيد. چنانچه چند نويسنده وجود دارد نـام آنهـا را در سـطرهاي جداگانـه وارد كنيـد. براي وارد كردن اطلاعات نام نويسندهها به نكات زير دقت فرمائيد:

- نامهاي خارجي را به ترتيب اسم اول، مياني، و اسم آخر بدون ويرگول

Peter William Hamilton

- يا به صورت زير : اسم آخر (ويرگول) اسم اول و مياني

- Hamilton, Peter William
- Hamilton, P. W.

- اسمهاي فارسي به همان ترتيب عادي نام، نام خانوادگي بدون ويرگول نوشته شود: علي احمدي چنانچه نام كوچك يا نام خانوادگي دو قسمت بود، بايد ابتدا نام خانوادگي نوشته شود، ويرگول بـه صـورت انگليسـي وارد شود، سپس نام كوچك نويسنده نوشته شود: احمدي فر, علي رضا

- هر اسم در يك سطر جداگانه نوشته شود.

**-2-5 ورود اطلاعات از طريق جستجوي آنلاين از نرم افزار؛** براي وارد كردن اطلاعات بصورت مسـتقيم از

يك پايگاه اطلاعاتي، از منوي Tools ، گزينه Search Online را انتخاب كنيد.

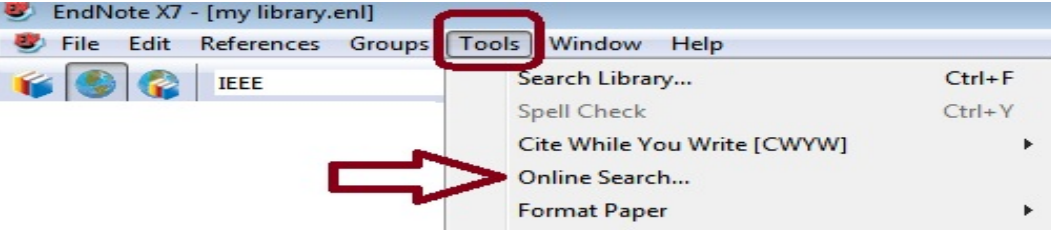

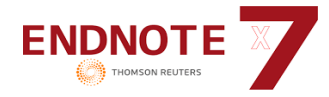

در پنجره Choose A Connection، يكي از پايگاههاي اطلاعاتي را انتخاب نموده تا امكان جسـتجو در آن فـراهم شـود. دقت نماييد كه امكان دسترسي به بعضي از پايگاهها فراهم است. براي مثال مي توان گزينه PubMed را انتخاب كرد. بـا انتخـاب يك پايگاه، امكان جستجو در آن پايگاه در صفحه اصلي Endnote فراهم ميشود. (پيشنهاد ميشود از اين روش استفاده نشود)

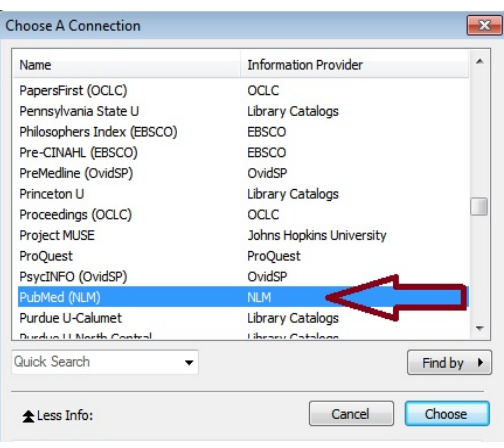

**-3-5 ورود اطلاعات از طريق جستجو در پايگاههاي اطلاعاتي و انتقال آن به نرم افزار؛** چنانچه در پايگاههاي اطلاعاتي مختلف جستجو كنيد، امكان ارسال اطلاعات از آن پايگاهها به كتابخانه شما در اندنوت وجود دارد. براي استفاده از اين امكان، بعد از جستجو در هر پايگاه و انتخاب ركوردهاي مورد نظر، گزينه Citations Export را انتخاب كنيد. البته در برخي از پايگاهها ممكن است اين گزينه با نامهاي ديگري مثل ... ,Download Citation, Export آمده باشد.

Email / Cite / Export

| **■** Export citations |

در تصوير زير، صفحه انتقال اطلاعات از پايگاه Direct Science به اندنوت مشاهده مي شود. براي انتقـال اطلاعـات بـه

نرم افزار Endnote بايد فرمت RIS را انتخاب نمود.

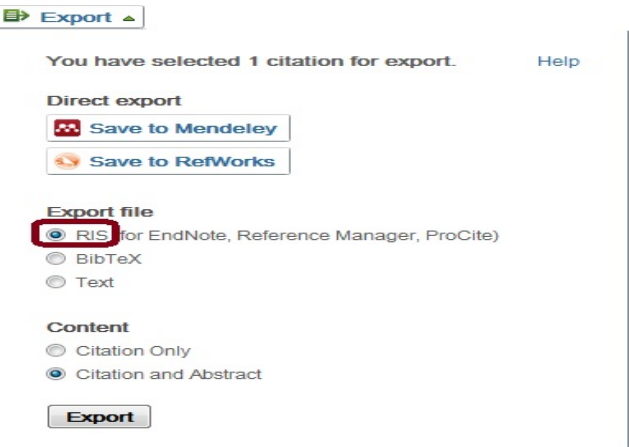

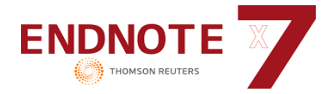

چنانچه نتوان ركوردها را Export نمود، بايد آنها را روي كامپيوتر ذخيره نمود و سپس از مسير زير فايلها را به اندنوت وارد

نمود:

## File  $\rightarrow$  Import

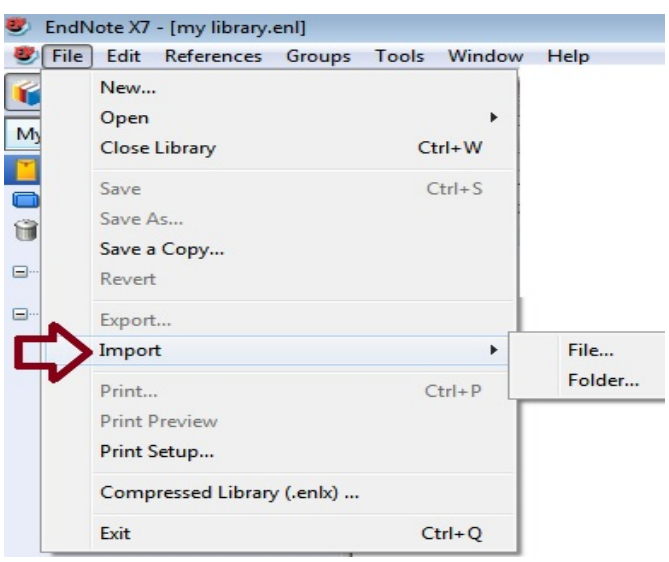

در پنجرهاي كه باز مي شود، فايل مورد نظر خود را از حافظه رايانه بيابيد. سپس نوع فيلتر خود را بـر اسـاس نـرم افـزار

مورد نظر انتخاب كنيد.

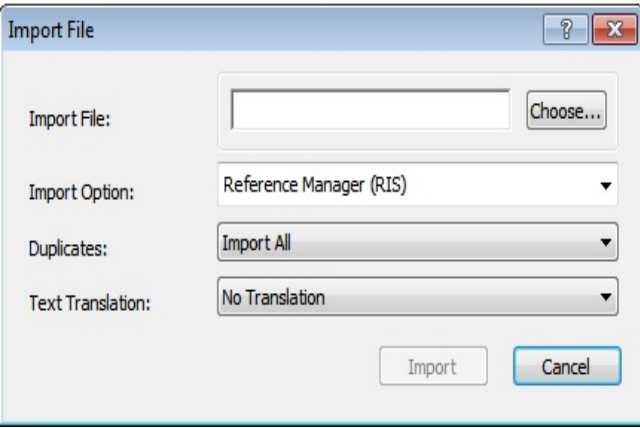

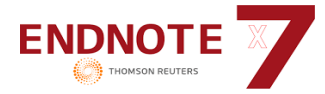

-6 **انتخاب قالب منابع** (Style(**:** براي انتخاب قالب خاصي كه ميخواهيد منابع شما در آن قالب نوشته شود از منوي

آبشاري كه در شكل زير مشخص شده، گزينه Selected Another Style را انتخاب نماييد.

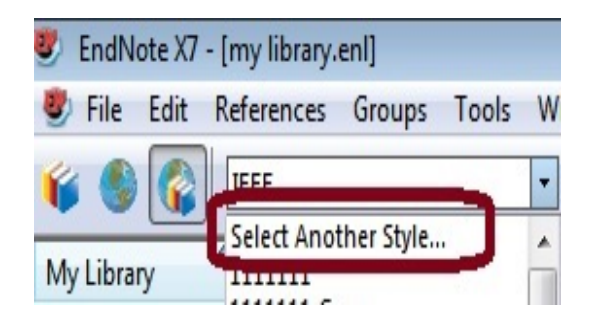

با انتخاب گزينه Style Another Selected، ليست قالبهاي رفرنس نويسي استاندارد مشاهده ميشود كه با توجه به نياز خـود،

ميتوان قالب مورد نظر را انتخاب و گزينه Choose را انتخاب كرد.

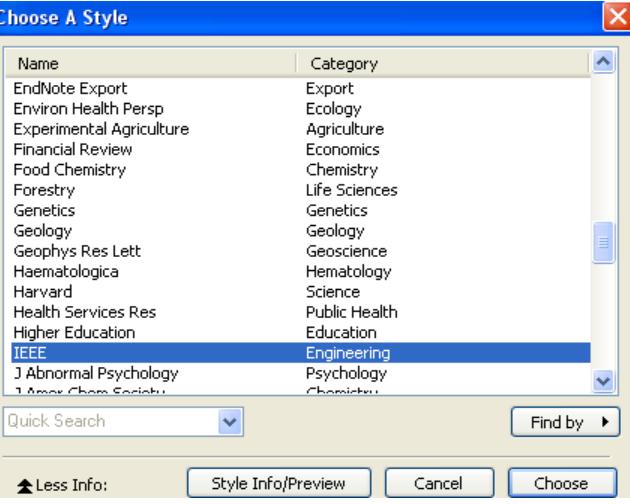

در اين نرم افزار امكان ايجاد قالب جديد و همچنين ويرايش ساير قالبها وجود دارد. براي ايجاد يك قالب جديـد از مسـير زيـر

استفاده نماييد:

### Edit  $\rightarrow$  Output Styles  $\rightarrow$  New Style

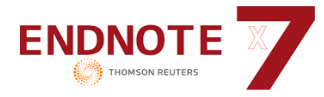

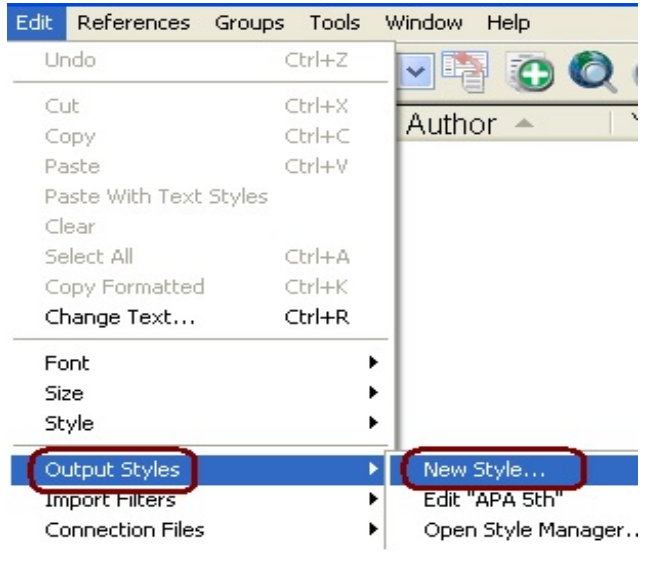

در پنجرهاي كه باز ميشود، براي ايجاد قالب رفرنسهاي **درون متن**، گزينه Citations و بـراي قالـب **پايـان مـتن** گزينـه

Bibligraphy را انتخاب و سپس در قسمت Templates، قالب مورد نظر را ايجاد نماييد.

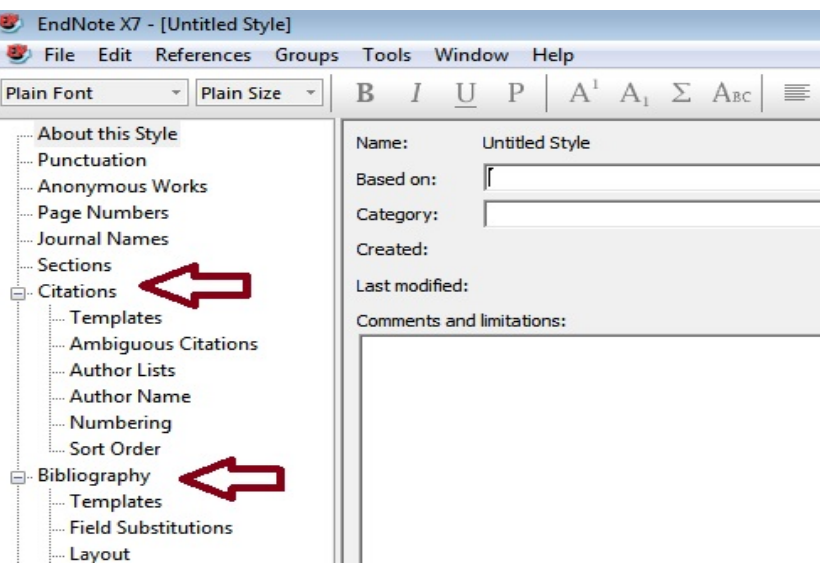

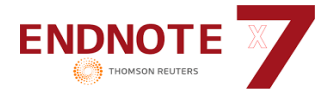

در برخي موارد كه يكي از قالبهاي موجود در نرم افزار به قالب مورد نظر ما شبيه است مـيتـوان آن قالـب را ويـرايش نمـود. براي ويرايش يك قالب پس از انتخاب آن، از مسير زير استفاده نماييد:

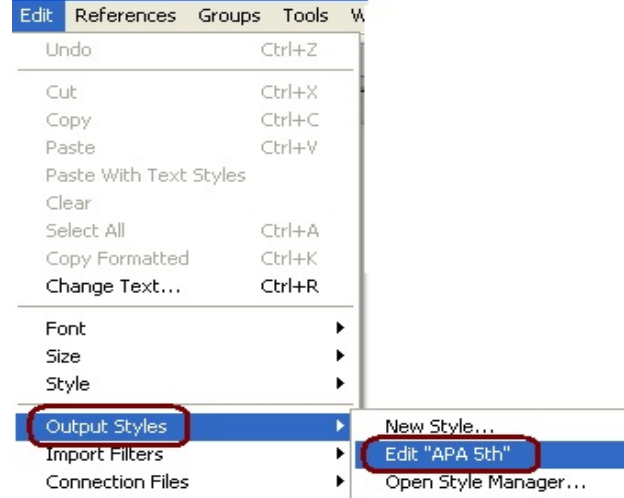

## Edit  $\rightarrow$  Output Styles  $\rightarrow$  Edit ...

دقت نماييد كه پس از ويرايش يك قالب، آن را با استفاده از گزينه as save با يك عنوان جديد ذخيره نماييد.

#### **-7 ايجاد گروه در** Endnote**:**

براي ايجاد يك گروه در اين نرم افزار، گزينه Groups و سپس Group Create را انتخاب نماييد.

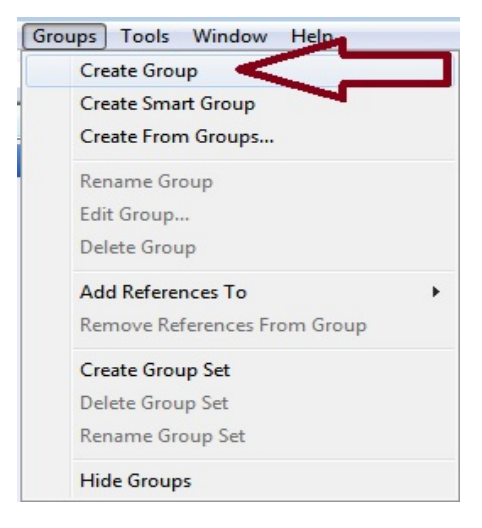

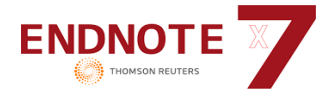

Groups Smart**:** گروههاي هوشمندي هستند كه با توجه به شرايط خاص مـيتـوان آنهـا را ايجـاد كـرد. پـس از ايجـاد گروههاي هوشمند، هر ركوردي كه به نرم افزار ما افزوده شود در صورت دارا بودن شرايط اعلام شده، بـه طـور اتوماتيـك وارد آن گروه ميشود. براي مثال اگر كه يك گروه هوشمند ايجاد كنيم كه مشروط به اين باشد كه نويسنده آن smith و سال 2001 باشد، پس از ايجاد گروه به محض اينكه ركوردي به مجموعه اضافه گردد كه بـا ايـن شـرايط منطبـق باشـد در آن group smart قـرار خواهد گرفت.

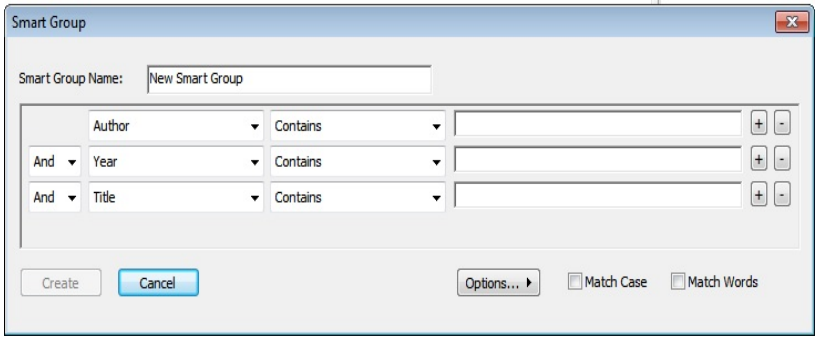

**-8 ضميمه كردن يك فايل** 

براي ضميمه كردن يك تصوير، جدول يا فايل به يكي از ركوردهاي موجود در كتابخانه شخصي خود، از مسير زير

استفاده نماييد:

#### References  $\rightarrow$  File Attachments  $\rightarrow$  Attach File

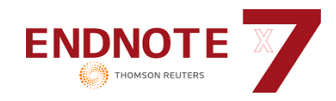

#### References Groups Tools Window Help New Reference  $Ctrl + N$ NBC **Edit References**  $Ctrl + E$  $Ctrl + D$ Move References to Trash Go To...  $Ctrl + J$  $\overline{\phantom{a}}$ ns Copy References To k Rating E-mail Reference File Attachments Attach File... Ctrl+Alt+A т **PDF Viewer**  $Ctrl + Alt + P$ Open File k Ctrl+Shift+S **Find Full Text** Save As...  $\blacktriangleright$ Find Reference Updates... Convert to Relative Links **URL** Rename Attachment...  $\blacktriangleright$ Figure k Rename PDFs...

#### دانشگاه صنعتي اصفهان، كتابخانه مركزي، بخش منابع الكترونيك

## **-9 جستجو در كتابخانه ايجاد شده**

در كتابخانه شخصي خود از منوي Tools، گزينه Library Search را انتخاب كنيد (ميتوان از كليد ميـانبر f+Ctrl اسـتفاده

نمود). در پنجره جستجويي كه باز ميشود امكان جستجو در اطلاعات وارد شده در كتابخانه شخصي فراهم ميشود.

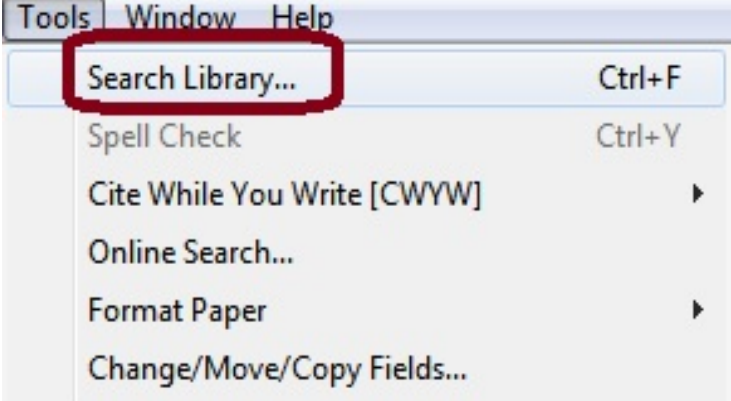

#### **-10 استناد به هنگام نگارش و ورود فهرست از نرم افزار اندنوت به ورد** (Write You While Cite(

پس از نصب نرم افزار، گزينه EndNote به منوهاي واژه پرداز افزوده ميشود كه امكان انتقال اطلاعات از نـرم افـزار بـه واژهپرداز را فراهم ميكند. در هنگام نوشتن مطالب و ارجاع دادن، با استفاده از اين گزينه و سپس انتخاب Citation Insert به منبع مورد نظر ارجاع دهيد.

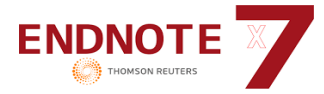

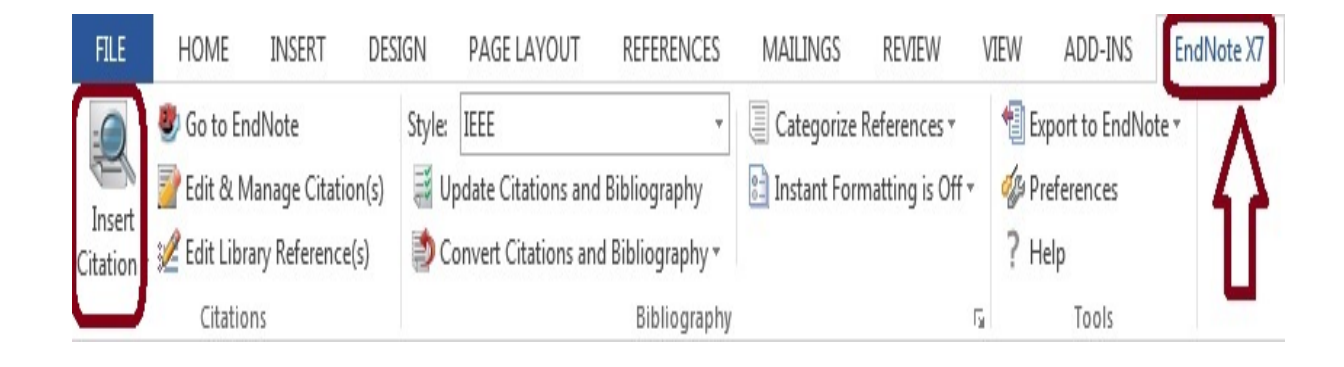

در پايان كار تحقيقي خود، ليستي از منابع و مĤخذ وجود دارد كه امكان تغيير قالب بندي اين منابع بر اساس فرمـت مـورد نظر در ورد نيز وجود دارد. براي تغيير قالب بندي از گزينه Style استفاده نماييد.

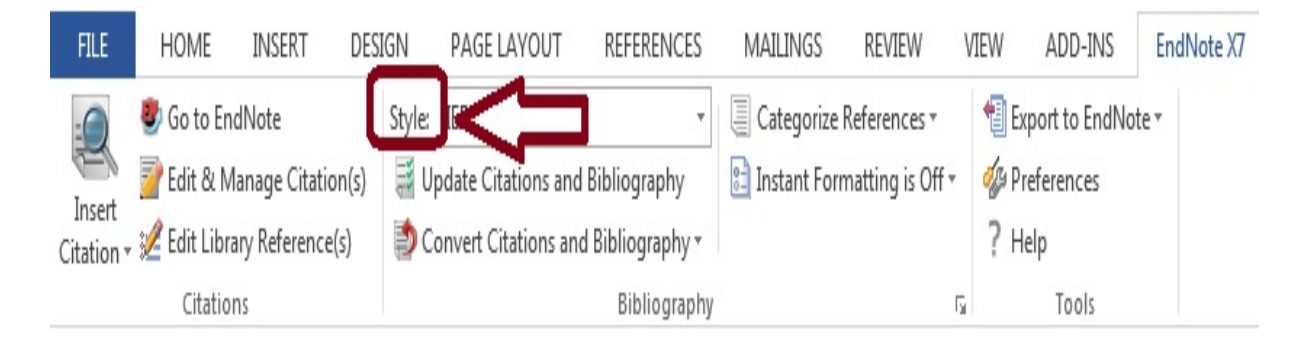

## **-11 وارد كردن قالب هاي** (Styles (**جديد به نرم افزار**

چنانچه قالب رفرنس نويسي مجله خاصي را ميخواهيد كه در نرم افزار شما وجود ندارد به وب سايت زير مراجعه كنيد:

## http://endnote.com//downloads/styles

سپس نام مجله خود را جستجو كرده و قالب آن را دانلود كنيد. سپس بر روي فايل ذخيره شده دوبار كليك كرده تا قالب مورد نظر در صفحه اندنوت باز شود. از منوي File، گزينه as save را انتخاب كرده و اين قالب جديد را در قالبهاي نرم افزار نصب شده بر روي كامپيوتر خود ذخير نماييد.

با اين روش مي توان كليه قالبهاي مورد نياز خود را دانلود و بر روي نرم افزار ذخيره نمود.

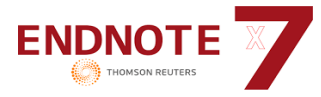

Use the Style Finder below to search for a style name and/or citation style and/or publisher.

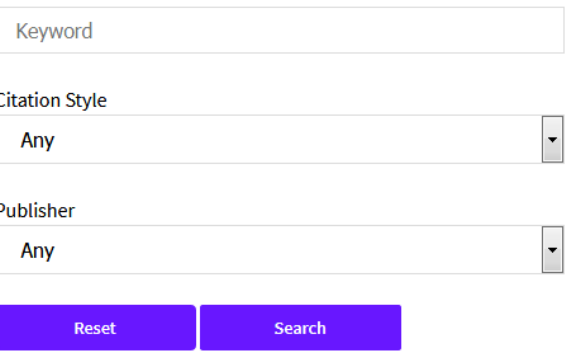

**-12 راهنماي مرتب كردن مراجع** (References (**در اندنوت بر اساس فارسي و انگليسي بودن** 

چنانچه بخواهيد كه در پايان مقاله يا پايان نامه، منابع و مراجع بر اساس فارسي و انگليسي بودن، مرتب شوند، بايد هنگام وارد كردن رفرنسهاي فارسي در كتابخانه اندنوت خود، فيلد language را پر كنيد.

براي مراجع فارسي، كلمه Persian در داخل فيلد زبان نوشته شود.

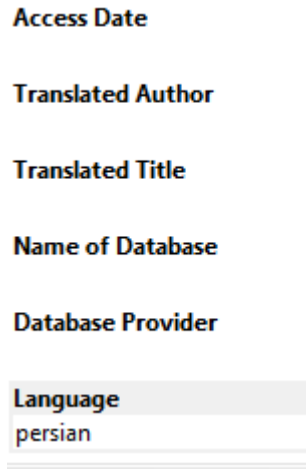

سپس فرمت رفرنس نويسي خود را بايد ويرايش كنيد. براي ويرايش فرمت رفرنس نويسي، در صفحه كتابخانه اندنوت خود، فرمت مورد نظر را انتخاب كرده و سپس از مسير زير به صفحه ويرايش فرمت مورد نظر وارد شويد:

Edit  $\rightarrow$  Output Styles  $\rightarrow$  Edit "name of Style"

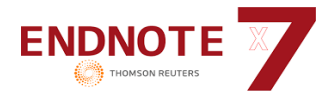

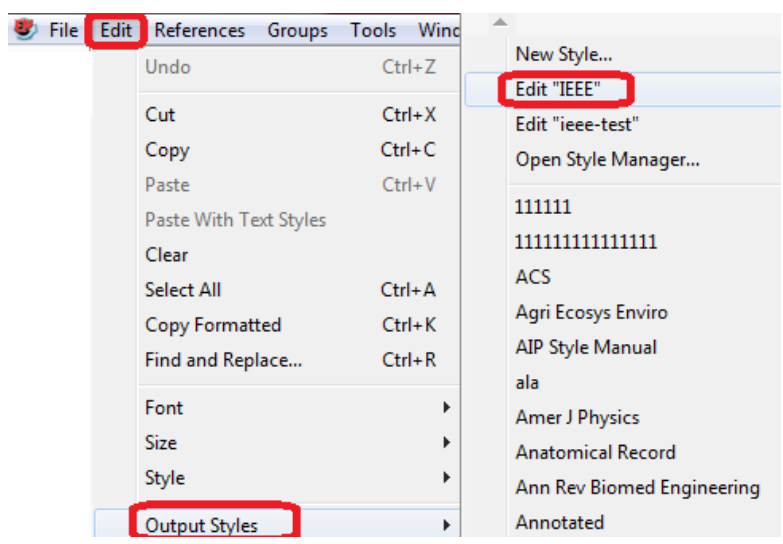

سپس در صفحه ويرايش، در قسمت Bibliography، گزينه Order Sort را انتخاب و در سمت راست صفحه، گزينه Other را انتخاب نموده و درون آن گزينه Language را انتخاب كنيد تا رفرنسها، بر اساس زبان، مرتب (Sort (شوند.

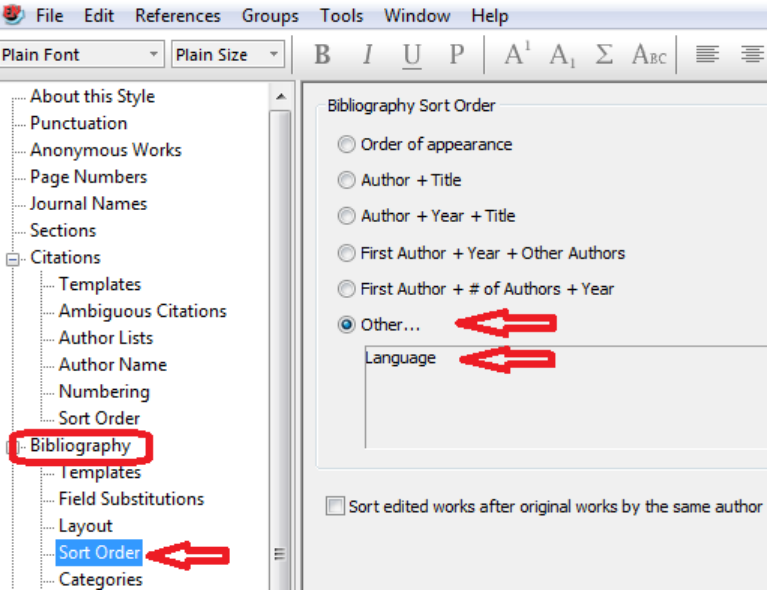

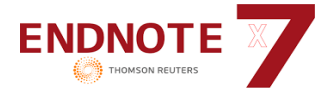

## **-13 نكاتي در ارتباط با نرم افزار** Endnote**:**

- امكان تبادل اطلاعات از نسخه روميزي (Version Desktop (به نسخه وبي وجود دارد. بـراي اسـتفاده از ايـن ويژگـي از مسير زير استفاده نماييد:

## Tools  $\rightarrow$  Endnote Web

- اين نرم افزار علاوه بر رفرنس نويسي، امكان فيش برداري را نيز فراهم ميكند. براي اسـتفاده از ايـن ويژگـي مـيتـوان فرمت فيش برداري را تعريف كرده و همه اطلاعات خود را به آن وارد نمود. به مسير زير توجه فرماييد:

## Edit Preferences Reference Type Modify Reference Types

apply **تنظيم يك صفحه براي فيش برداري به دلخواه خود** Unused **انتخاب** 

بهتر است براي فيش برداري، كتابخانه جداگانهاي انتخاب كرد.

- با استفاده از Export كردن ميتوان هميشه يك فايل پشتيبان از اطلاعات موجود در كتابخانه شخصي گرفت. به مسير زير توجه فرماييد:

## File  $\rightarrow$  Export

- هيچ محدوديتي در تعداد رفرنسهاي وارد شده در اين نرم افزار وجود ندارد ولي براي كارآيي موثرتر پيشنهاد مي شود كه تعداد اين رفرنسها بيش از 100000 نباشد.
	- هيچ محدوديتي در تعداد كتابخانههايي كه ميتوان ايجاد كرد، وجود ندارد.
	- فونتها و سايزهاي آنچه كه در كتابخانه نمايش داده ميشود، قابل تغيير است.

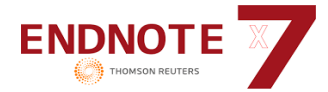

- بعد از نوشتن مطلب پژوهشي خود ميتوانيد ارتباط بين واژه پرداز ورد و نرم افزار اندنوت را قطع كنيد. چنانچه ميخواهيد مقالهاي را براي مجلهاي ارسال كنيد بايد حتما اين ارتباط را قطع نماييد.

براي اينكار صفحه مقاله خود در محيط ورد، گزينه EndNote و سپس Bibliography and Citations Convert را انتخاب نماييد. از منوي آبشاري نمايش داده شده، گزينه دوم يعني Text Plain to Convert را انتخاب نماييد. با انتخاب اين حالت، ارتباط بين ورد و اندنوت قطع ميشود.

راه سادهتر براي قطع كردن ارتباط ورد با اندنوت اين است كه كليد A+Ctrl و سپس گزينه +6Ctrl را انتخاب كنيد.

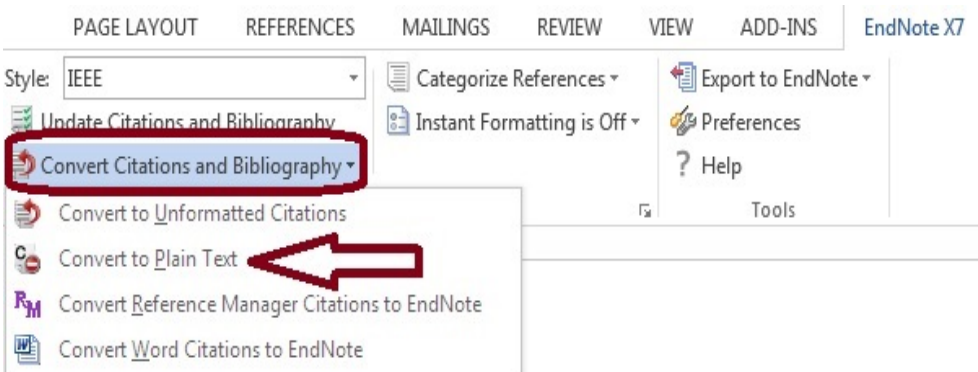

## **فعال نشدن تب اندنوت در واژه پرداز ورد**

گاهي پيش مي آيد كه پس از نصب برنامه اندنوت، تب اندنوت به واژه پرداز ورد اضافه نشده است، براي فعال كردن آن در واژه پرداز، مسير زير را دنبال كنيد:

در ورد، روي گزينه File و سپس Options كليك نماييد. از منوي سمت چپ، گزينه Ins‐Add را انتخاب كنيد.

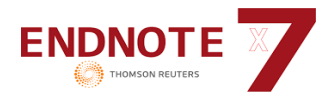

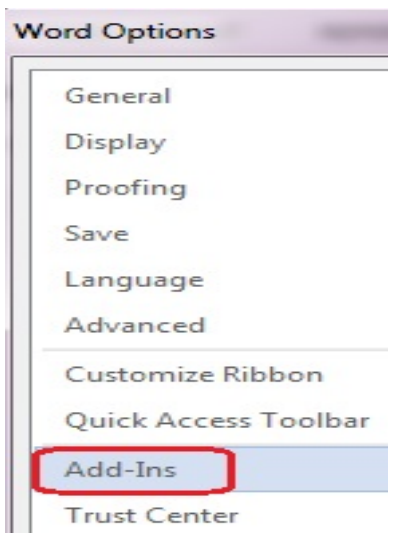

و سپس در پايين سمت راست صفحه، گزينه ins‐Add COM و دكمه Go را انتخاب كنيد.

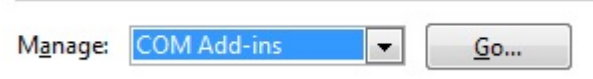

در پنجره اي كه باز مي شود، بررسي كنيد كه گزينه Cite While You Write فعال باشد و سپس دكمه ok را انتخاب

 $\begin{array}{|c|c|c|c|c|}\hline \circ & \mathbf{x} \end{array}$ COM Add-Ins Add-Ins available: OK Acrobat PDFMaker Office COM Addin  $\blacktriangle$ V Cite While You Write Cancel OneNote Notes about Word Documents

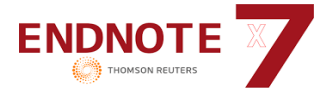

## **منابع و مراجع:**

- سلطاني نژاد، احمد. **مديريت اطلاعات و منابع علمي بر اساس برنامه كاربردي اندنوت**. تهران: دانشگاه تهران، موسسه انتشارات، .1389
	- مسلمان يزدي، حسنعلي. **آموزش نرم افزار مديريت منابع اندنوت**. تهران: فدك ايساتيس، .1392
	- واعظي كاخكي، محمدرضا. **مهارت هاي آماده سازي پايان نامه**. سبزوار: دانشگاه حكيم سبزواري، .1393